## Wykorzystanie aplikacji TEAMS w zdalnym nauczaniu - instrukcja dla uczniów

## Do platformy Office 365 logujemy się na stronie internetowej www.office.com

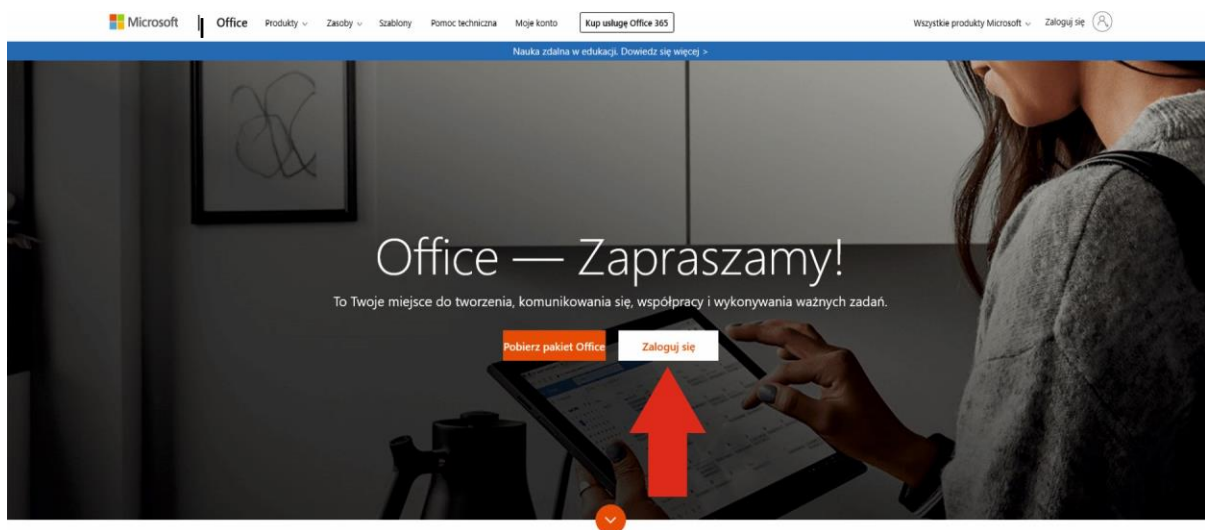

Co to jest usługa Office 365?

W następnym oknie zostaniemy poproszeni o podanie nazwy użytkownika. Jest nią adres email, który otrzymaliśmy w wiadomości w Librusie.

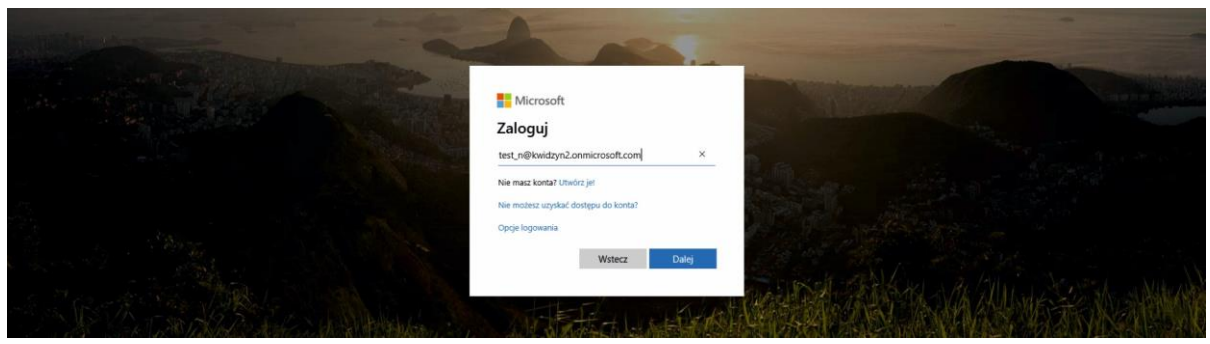

Klikamy DALEJ i w kolejnym oknie zostaniemy poproszeni o wpisanie hasła, które otrzymaliśmy w wiadomości, w Librusie. Przy pierwszym logowaniu zostaniemy poproszeni o zmianę hasła. Wpisujemy najpierw obecne hasło i następnie dwa razy nasze nowe hasło (musi być jedna wielka litera oraz cyfry). Po zmianie hasła logujemy się już zawsze nowym hasłem.

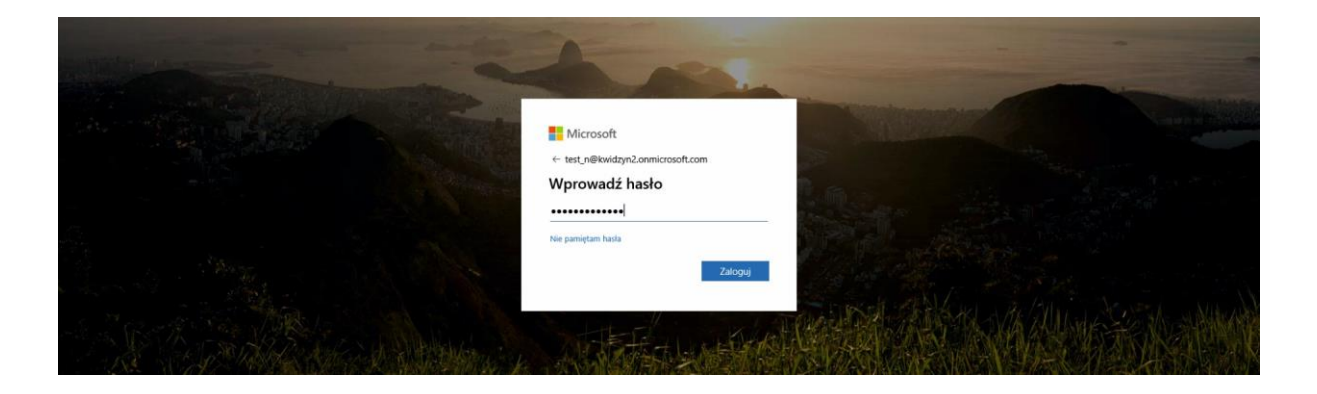

1. Po zalogowaniu się do naszego konta klikamy w aplikację TEAMS.

 $\int$  Microsoft Office — strona główn  $\vert \mathbf{x} \vert \vert +$ 

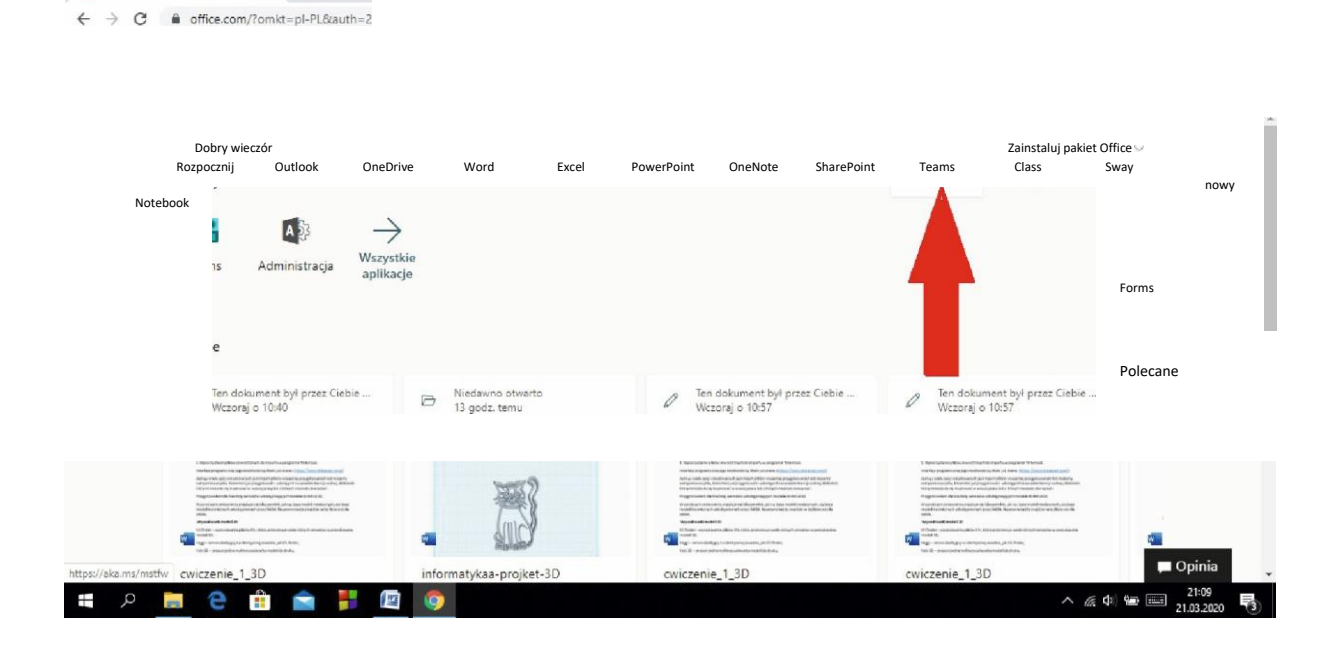

2. W kolejnym oknie wybieramy sposób wykorzystania z aplikacji: możemy zainstalować ją na własnym komputerze A (będzie trzeba ja pobrać z witryny Microsoft.com) lub skorzystać z niej w naszej przeglądarce internetowej B (osobiście polecam tę opcję).

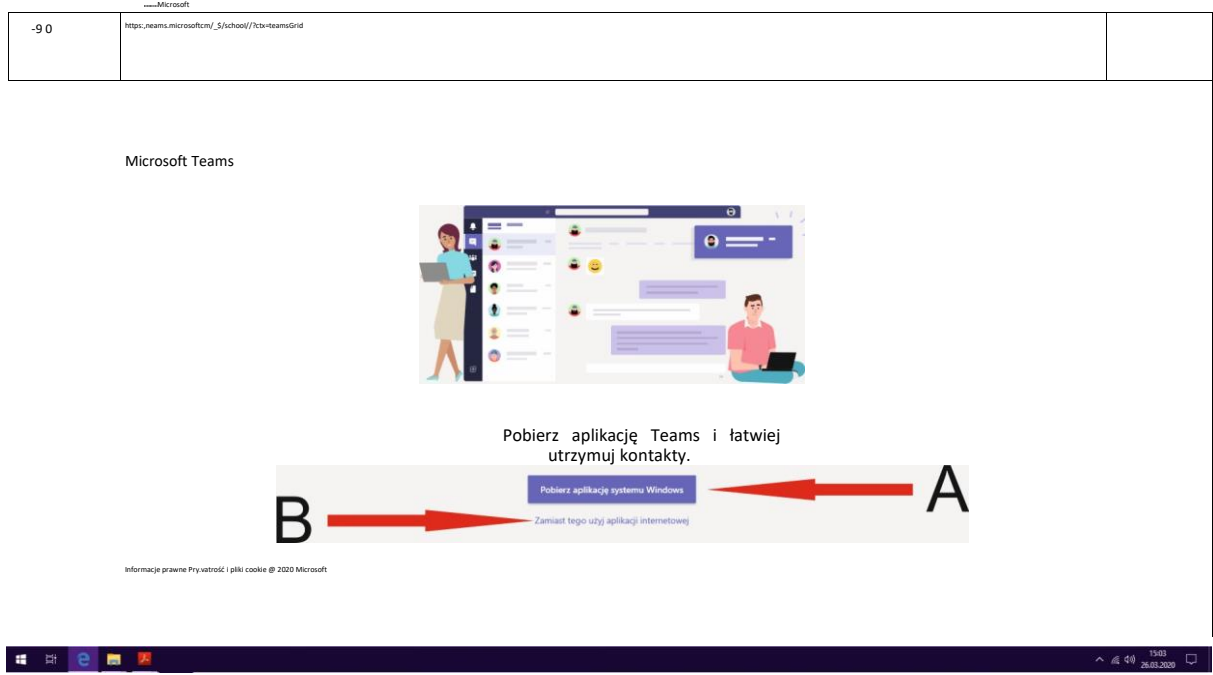

- 3. Klikamy wybraną opcję i przechodzimy do głównego okna aplikacji TEAMS
- 4. W tym oknie pojawi nam się lista zespołów lekcyjnych (w postaci listy po lewej stronie lub kafelek - patrz poniżej), do których zostaliśmy dopisani. Wybieramy więc tą lekcję, którą mamy aktualnie w planie, np. 0 11 .OO mamy informatykę to wybieramy odpowiedni zespół o nazwie INFORMATYKA.

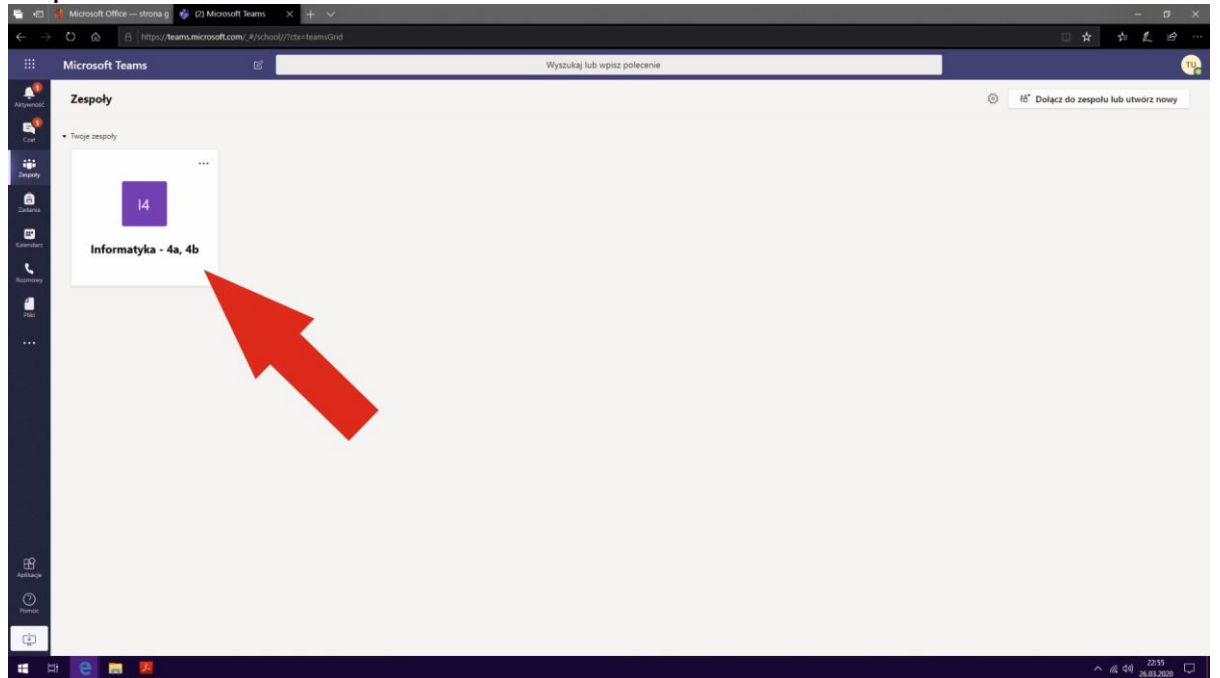

5. Po kliknięciu na wybrany zespół pojawi się nam główne okno lekcji, w którym możemy kontaktować się z nauczycielem w czasie rzeczywistym za pomocą czatu (A) oraz możemy dołączyć do telekonferencji, utworzonej przez nauczyciela (B).

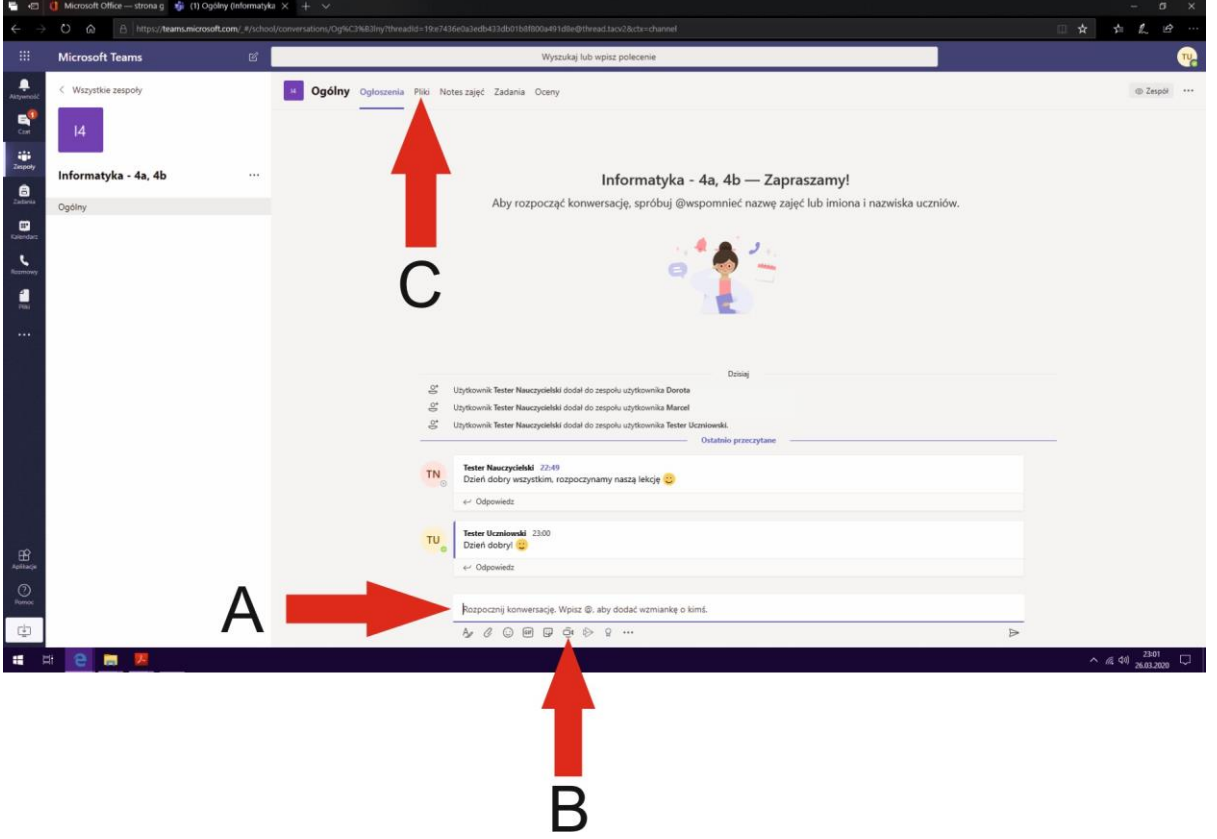

- 6. Jest jeszcze jedna bardzo ważna zakładka PLIKI (C). W tej zakładce znajdziemy pliki, które prześle nauczyciel, np. instrukcja i zadanie do wykonania. Tam też możemy zamieścić jako uczniowie, np. pracę domową do sprawdzenia.
- 7. Po przejściu do zakładki PLIKI, ukaże się nam główne okno menadżera plików, w którym znajdować się będą foldery plików i pliki umieszczone zarówno przez nauczycieli jak i przez uczniów. Tutaj możemy dodać pliki przez przycisk PRZEKA2 (A) a następnie PLIKI.

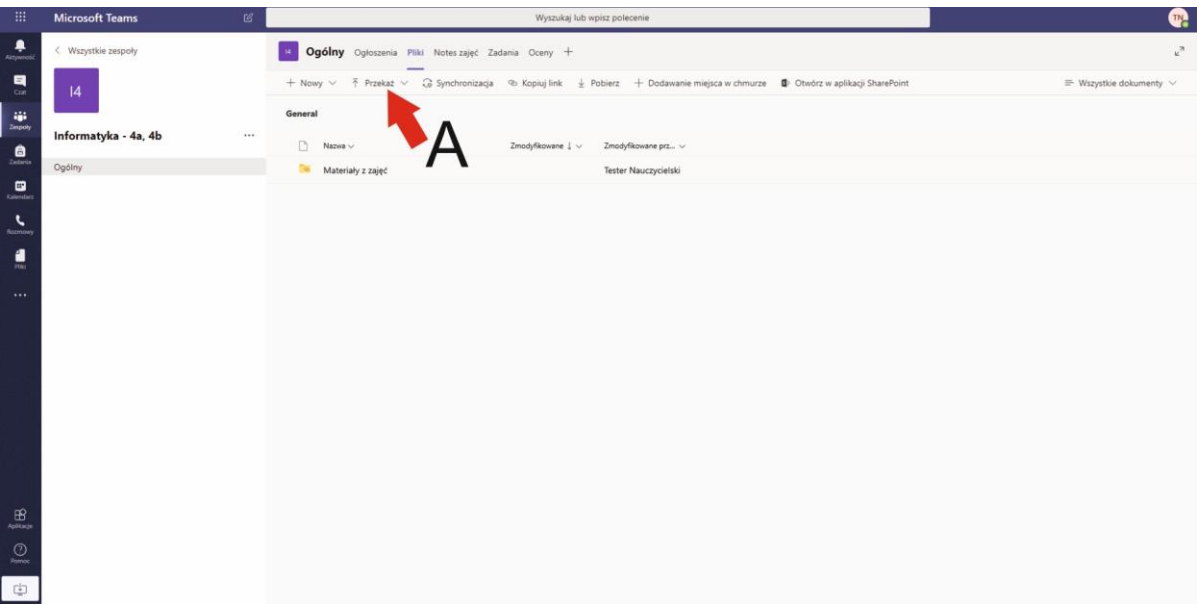

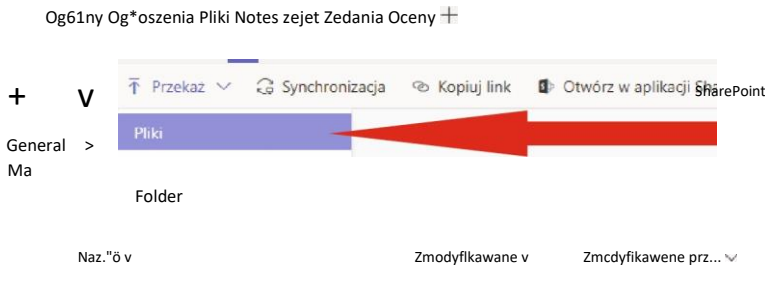

8. Wybieramy wówczas z dysku naszego komputera plik (B) i naciskamy OTWÓRZ (C).

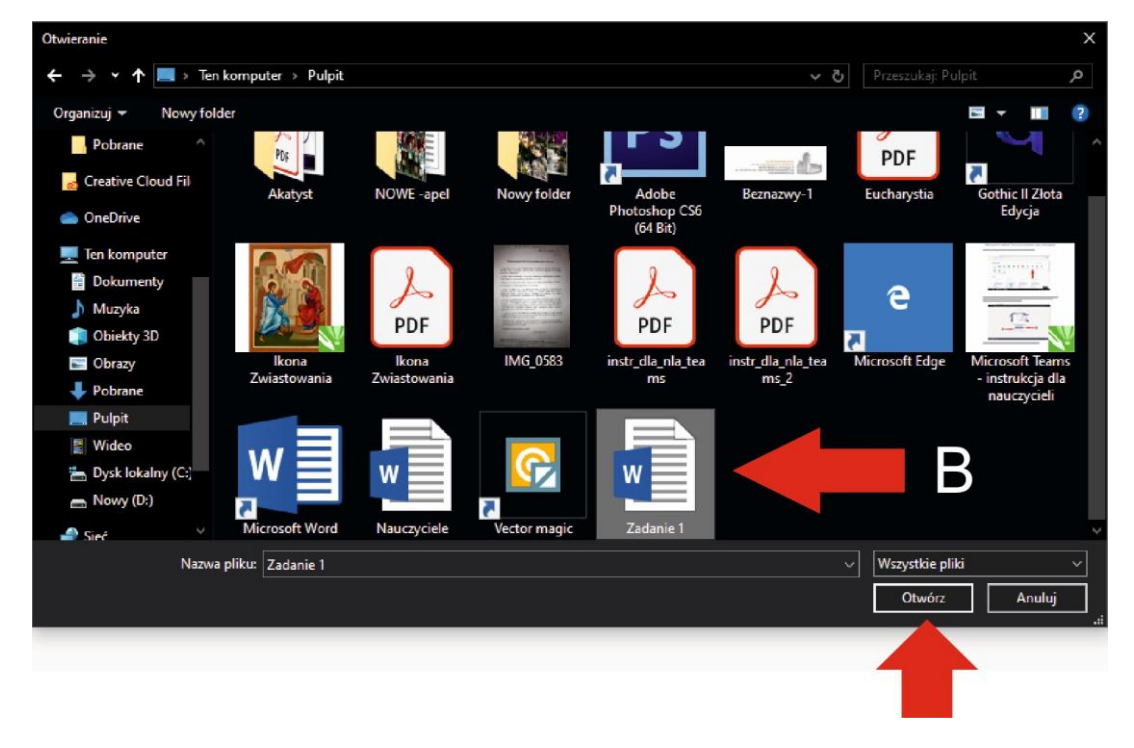

9. W tym samym oknie możemy również pobierać pliki. Zaznaczamy plik, który chcemy pobrać (A) i klikamy przycisk POBIERZ (B), i zapisujemy plik na dysku naszego komputera. Aby powrócić do okna czatu klikamy zakładkę OGÓLNY (C).

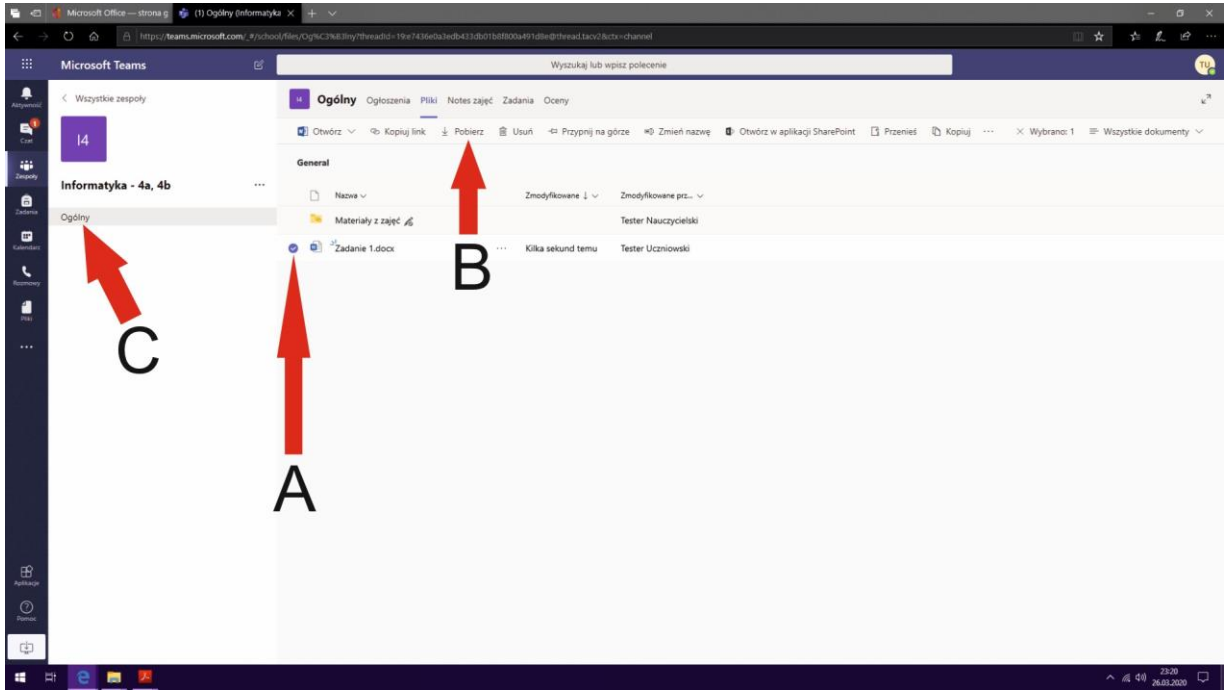

10.Aby powrócić, po zakończeniu lekcji, do okna wyboru zespołów lekcyjnych klikamy w menu bocznym zakładkę ZESPOŁY.

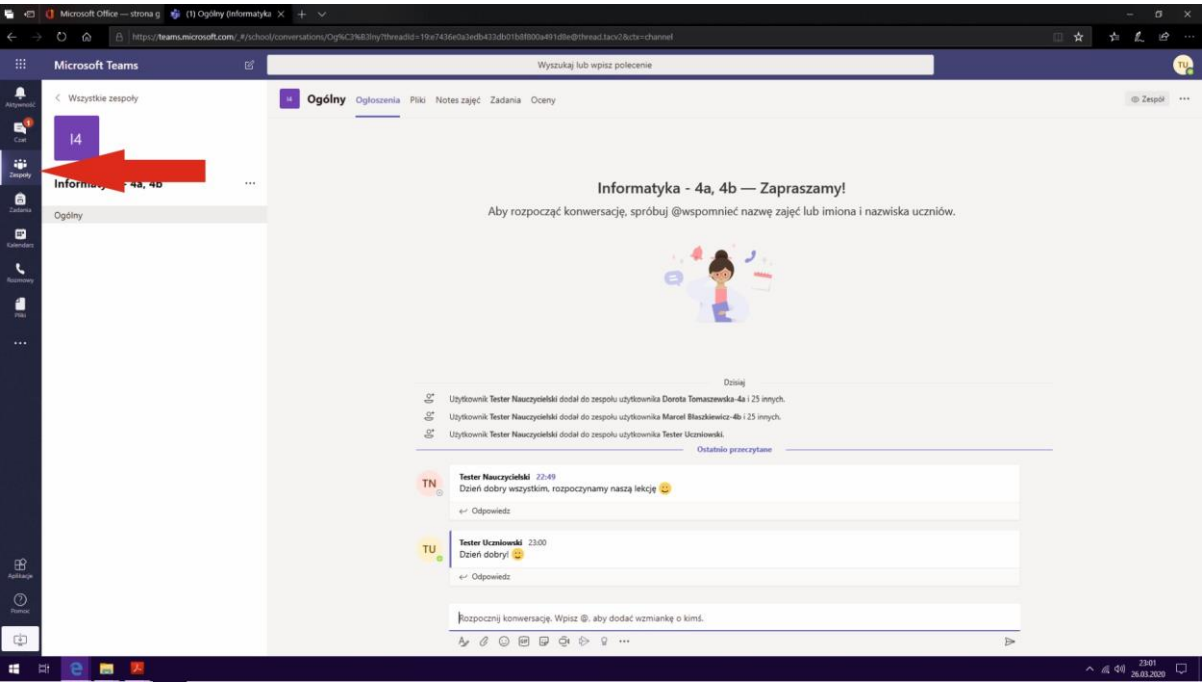

11. I jeszcze jedna bardzo ważna uwaga. Po zakończeniu lekcji pod żadnym pozorem nie wylogowujemy się z aplikacji TEAMS (A). Zamykamy po prostu okno w przeglądarce (B).

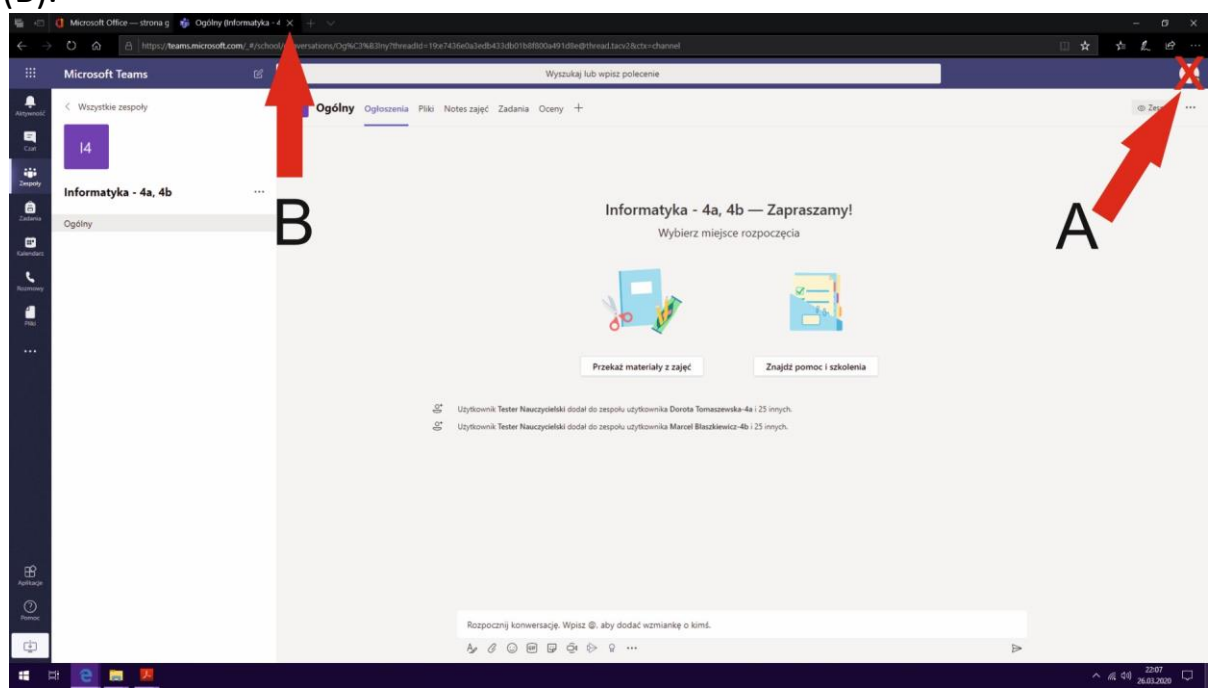

12. Po zakończeniu pracy wylogowujemy się w oknie głównym platformy Office 365 klikając na przycisk MENADŻER KONT i przycisk WYLOGUJ.

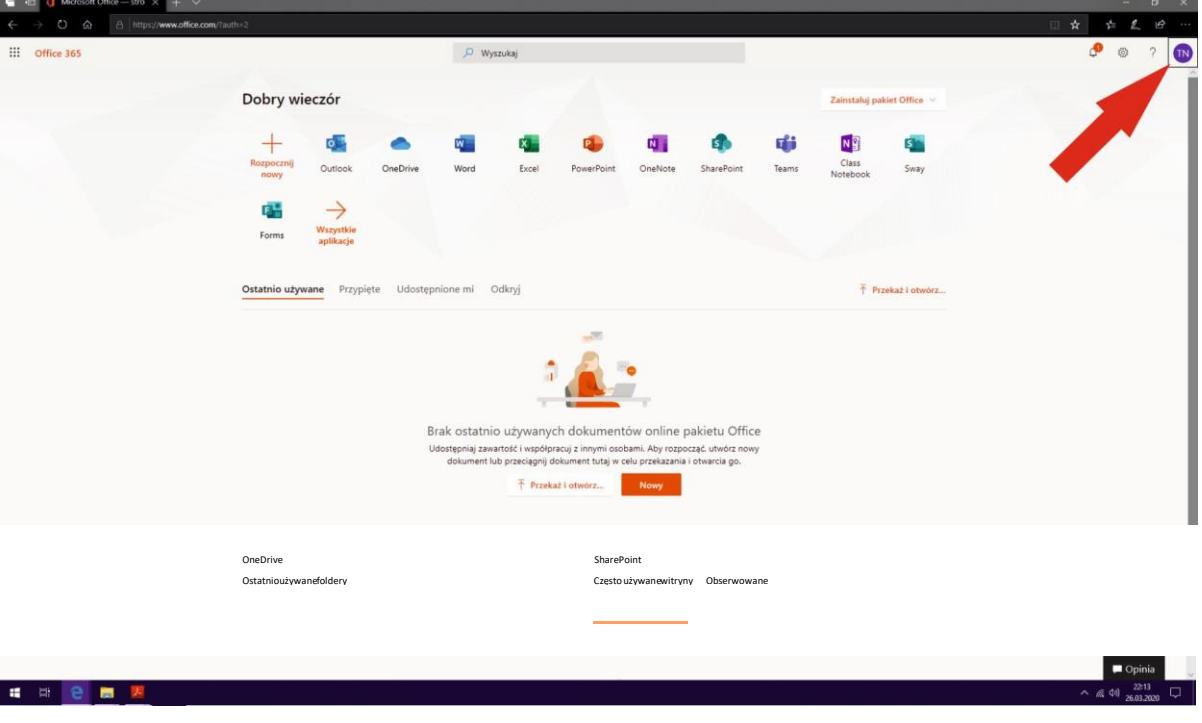